### Procedimiento para dar de alta tu cámara E10 en Duosmart

Tecno $\sim$ 

 $L10$ 

 $E20$ 

dws1b71a86ec3b65f

## **DuoSmart**

Los pasos a seguir son los siguientes:

- 1. Descarga la APP Duosmart de la tienda de aplicaciones según tu equipo
- 2. Crea una cuenta usando un correo electrónico o número de celular
- 3. Una vez dentro accede dando clic al símbolo **Calculate**
- 4. Selecciona la opción "Videovigilancia"
- 5. Ahora seleccionamos cámara de seguridad, se abre la pantalla de búsqueda y seguimos ahora en la cámara
- 6. Ahora toca poner la cámara en modo de aprendizaje y para ello ubicamos el botón de reseteo en la parte trasera de la cámara,
- 7. Simplemente se oprime por 5 segundos después del sonido de encendido hasta que nuestra cámara emita un par de beeps y con esto avisa que esta en modo de aprendizaje
- 8. Regresamos a la APP y damos clic en "Siguiente paso"
- 9. Debemos estar conectados a una red WIFI de 2.4 GHZ, la APP detecta el nombre y nos pedirá la contraseña de la red, la colocamos y damos clic en confirmar

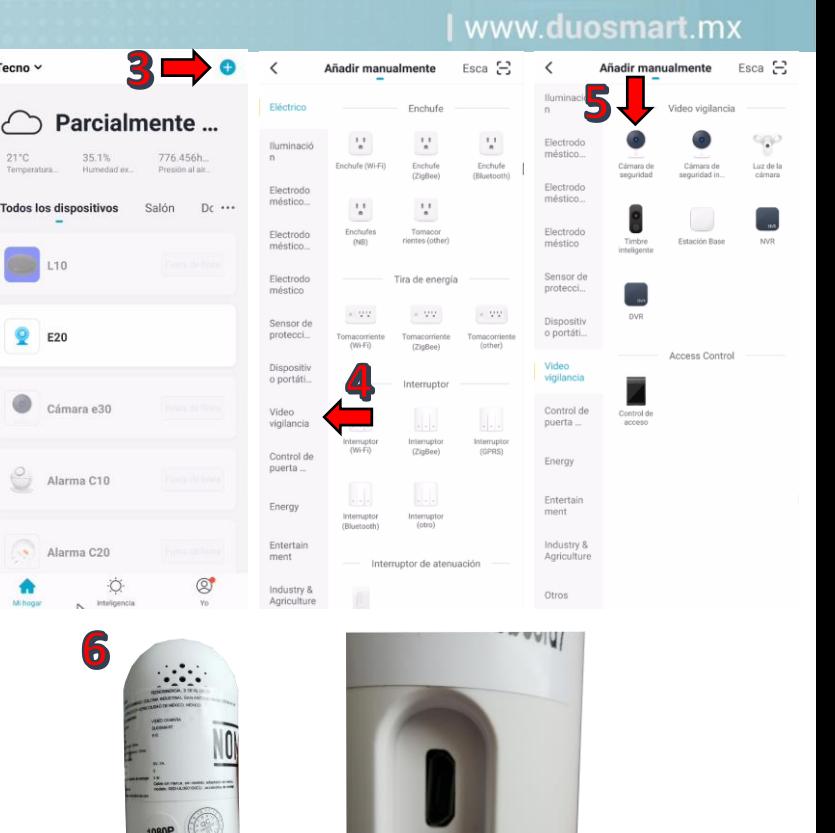

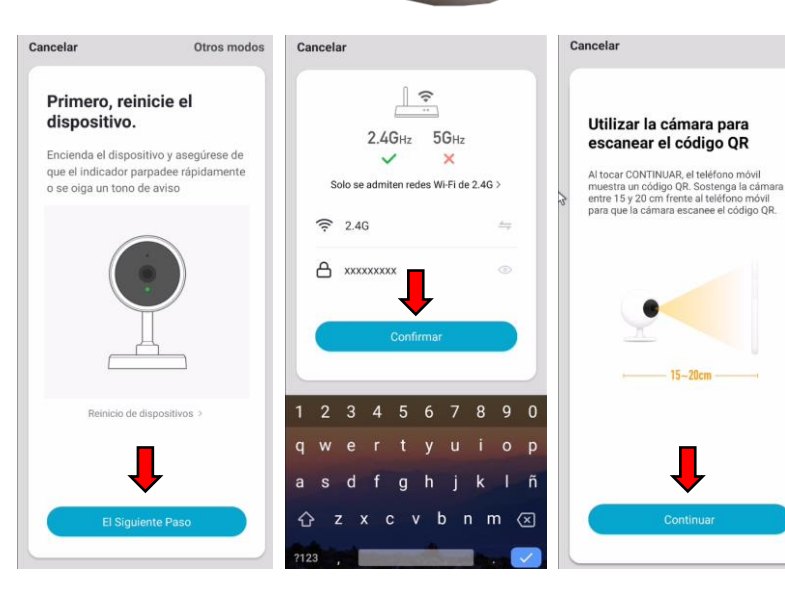

### Procedimiento para dar de alta tu cámara E10 en Duosmart

# **DuoSmart**

#### | www.duosmart.mx

- 10. La APP nos genera un código QR que debemos mostrar a la cámara y para esto damos clic en siguiente
- 11. Pasamos el código moviendo el celular hasta que se escuche un beep sostenido, esto quiere decir que ya lo capturo
- 12. Damos clic en "oír el tono de aviso"
- 13. Esperamos hasta que lo configure
- 14. Al final podemos darle un nombre a la cámara y cuando este listo, damos clic en finalizado; ahora la cámara esta lista en nuestra APP

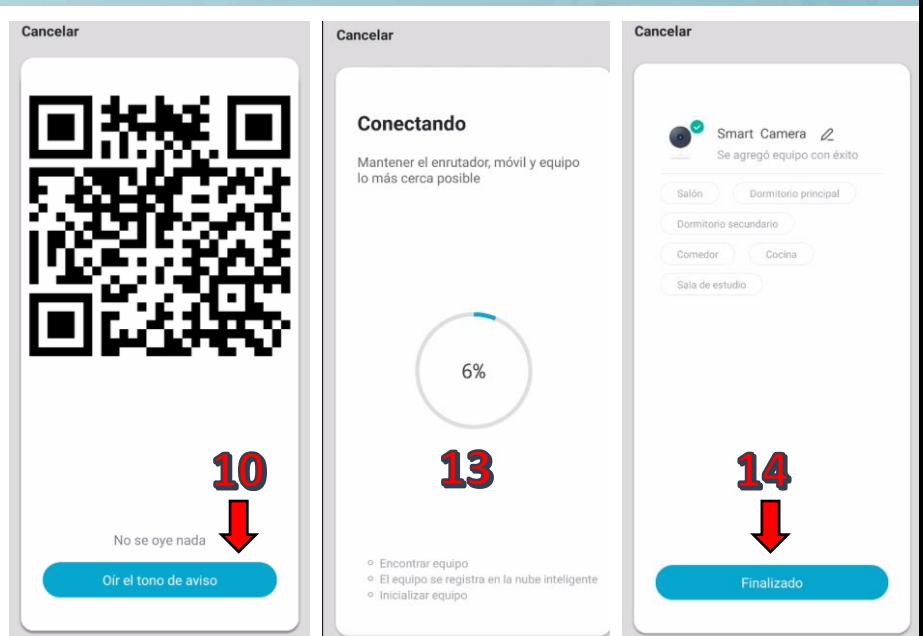

**Para verla; sobre la pantalla principal damos clic sobre el widget con el nombre que le dimos a la cámara y podremos visualizarla en nuestro teléfono**

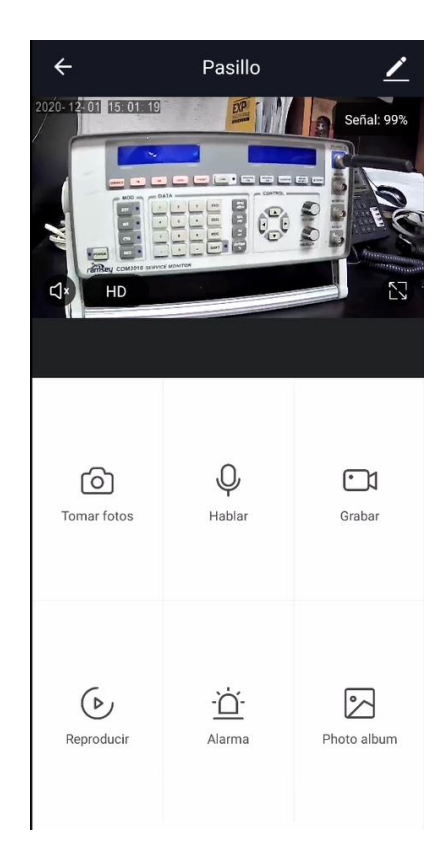